## Установка сертификата на Android

- 1. [Скачать сертификат](https://espd.wifi.rt.ru/docs/ca-root.crt)
- 2. Согласиться с загрузкой в случае возникновения одноименного запроса
- 3. Перейти в Настройки>> Пароли и безопасность >> Конфиденциальность >> Шифрование и учетные данные >> Установка сертификатов >> Сертификат центра сертификации (в зависимости от версии Android и графической оболочки путь к настройкам может отличаться)

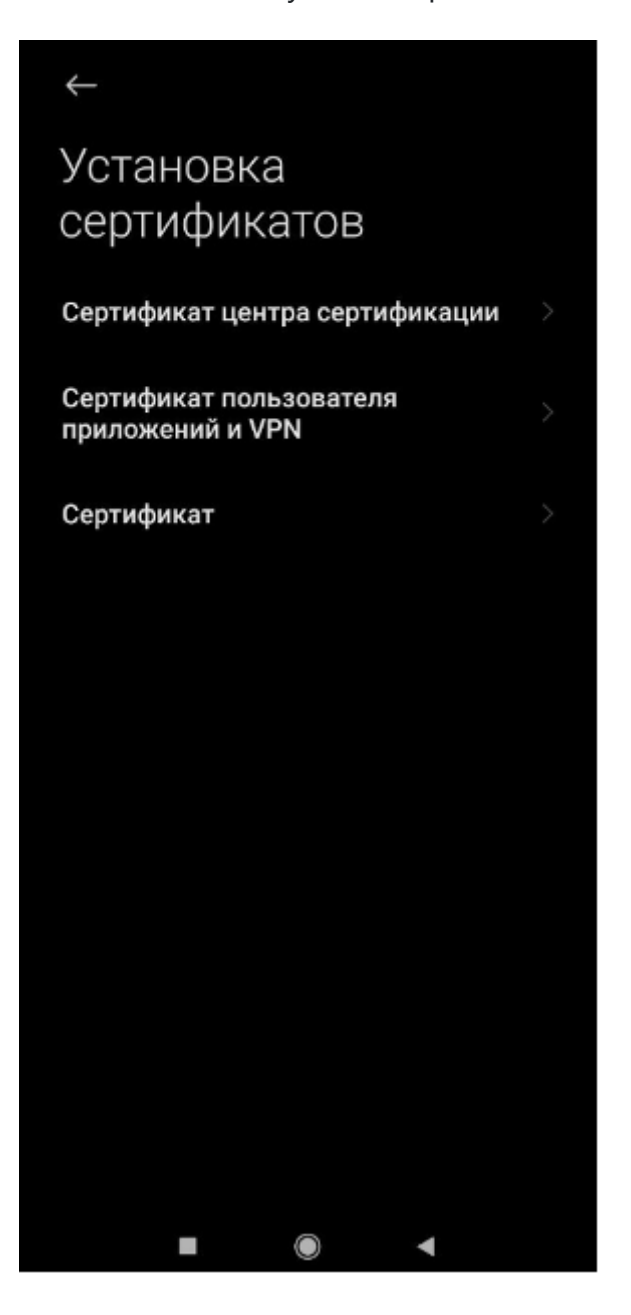

4. Нажать «Все равно установить» в левом нижнем углу.

## Конфиденциальность ваших данных будет нарушена

Сайты, приложения и VPN используют для шифрования сертификаты ЦС. Устанавливайте сертификаты ЦС только тех организаций, которым вы доверяете.

Владелец установленного сертификата может получить доступ к вашим данным, введенным на сайтах и в приложениях (например, паролям и реквизитам банковских карт), даже если эти сведения зашифрованы.

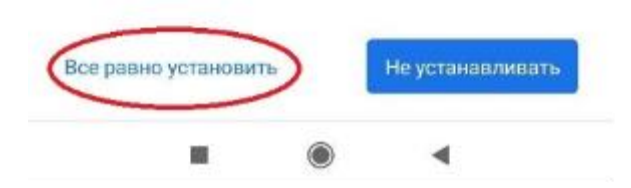

5. Выбрать нужный сертификат и однократно нажать на него

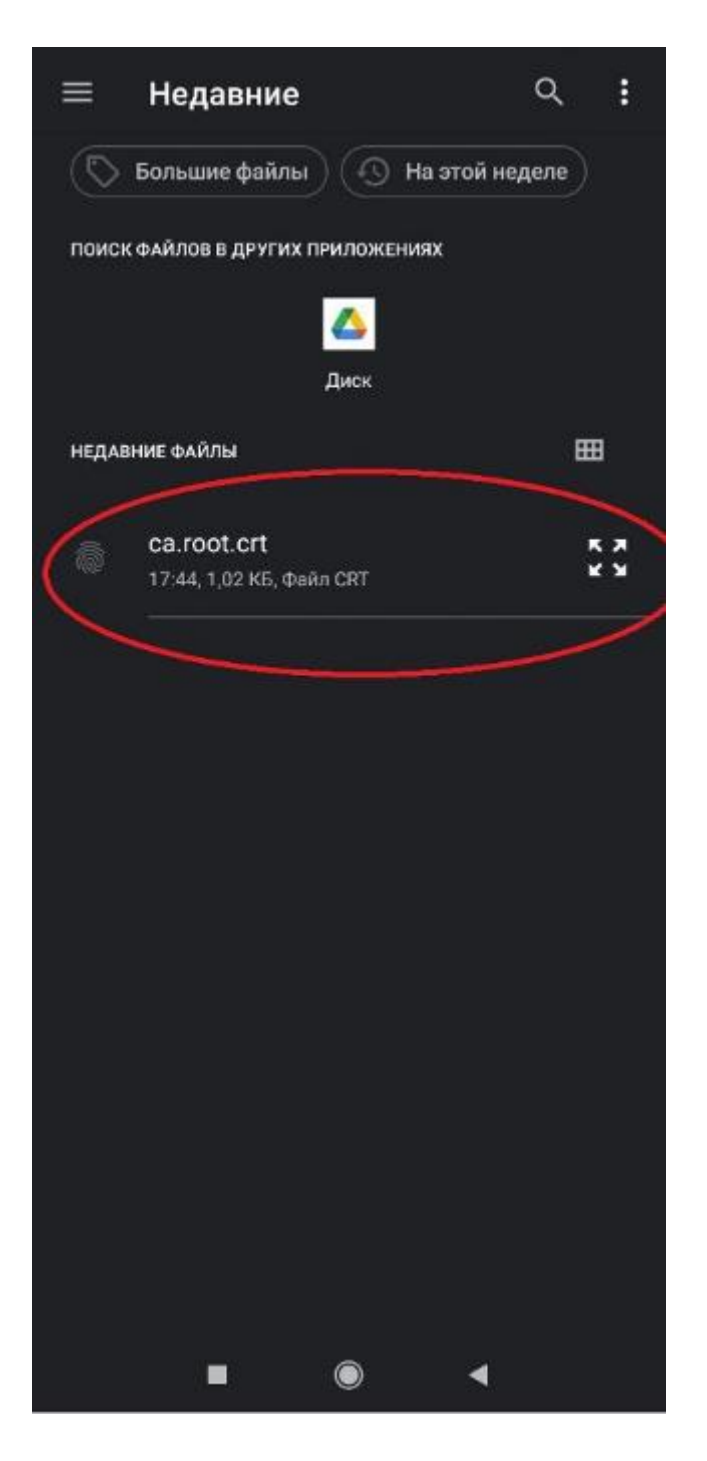

Дождаться появления всплывающего уведомления «Сертификат установлен»

**Важно: настройки прокси необходимо прописать в настройках Wi-Fi подключения, а не в настройках браузера, иначе браузер будет требовать аутентификацию.**

6. Пользоваться интернетом.